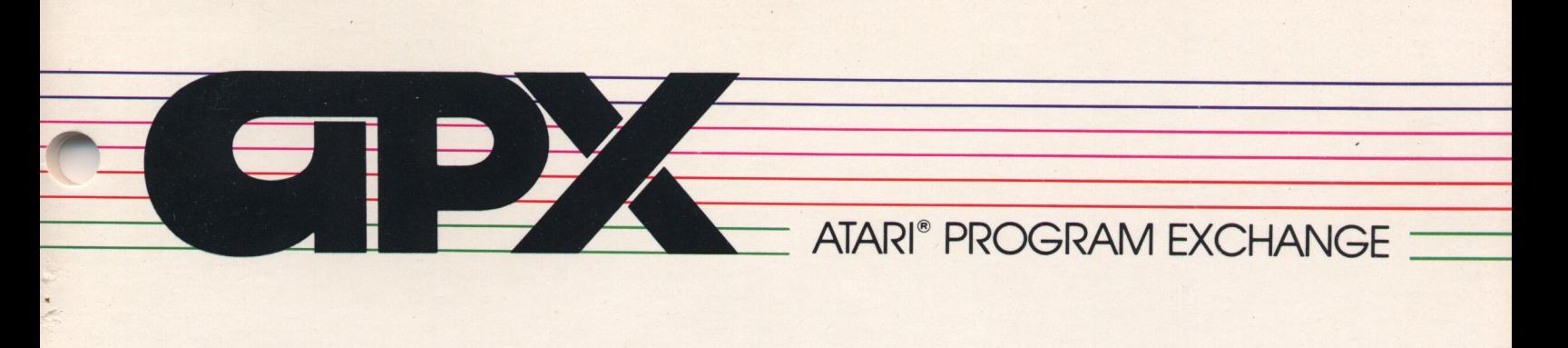

# **Systems/Telecommunications**

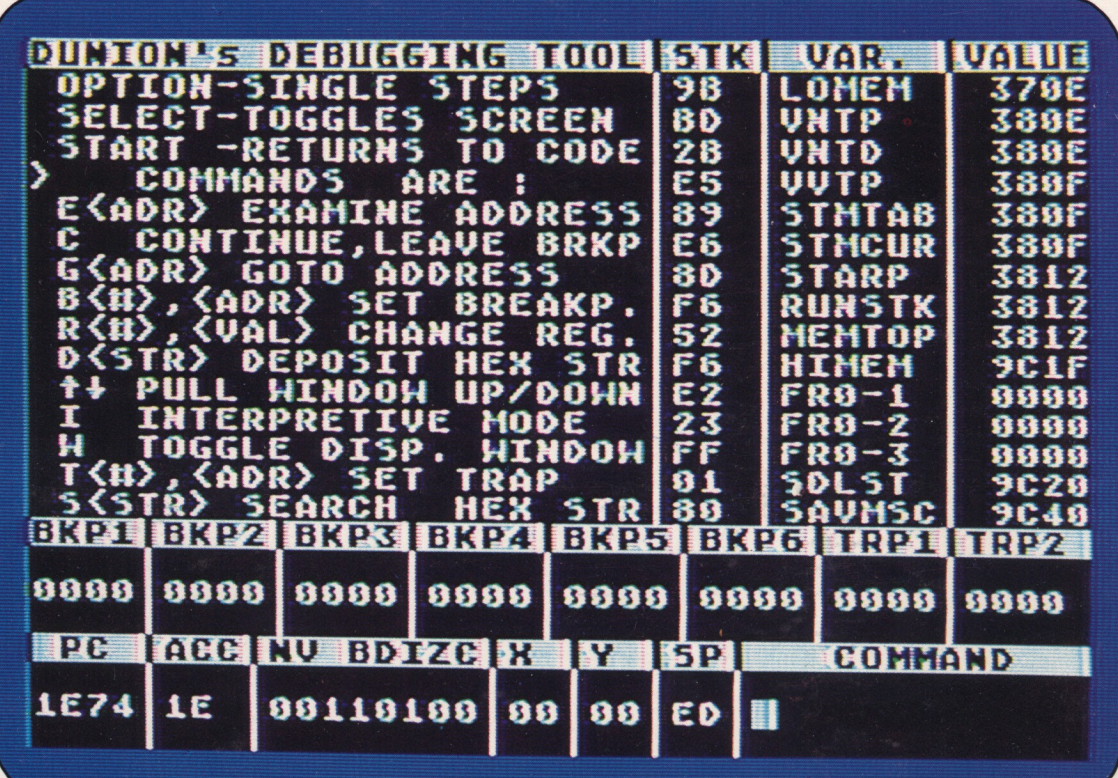

# **DUNION'S DEBUGGING TOOL (DDT)**

A debugging tool for use with the ATARI MACRO Assembler<sup>™</sup>

**Requires:** 

Diskette (APX-20150): ATARI 810™ Disk Drive 16K RAM

**ATARI MACRO Assembler and** Program-Text Editor™

Optional:

**ATARI BASIC Language Cartridge** 

Consumer-written programs for ATARI Home Computers

# **DDT**

# **(Dunion's Debugging Tool) by**

# **Jim Dunion**

**Program and manual contents © 1982 Jim Dunion**

**Copyright notice.** On receipt of this computer program and associated documentation (the software). the author grants you a nonexclusive license to execute the enclosed software. This software is copyrighted. You are prohibited from reproducing, translating, or distributing this software in any unauthorized manner.

r •

'" .

#### **Distributed By**

,

The ATARI Program Exchange P.O. Box 3705 Santa Clara, CA 95055

To request an APX Product Catalog, write to the address above, or call toll-free:

800/538-1862 (outside California) 800/672-1850 (within California)

Or call our Sales number, 408/727-5603

#### **Trademarks of Atari**

The following are trademarks of Atari, Inc.

ATARI® ATARI 400'" Home Computer ATARI 800'" Home Computer ATARI 410'" Program Recorder ATARI 810'" Disk Drive ATARI 820™ 40-Column Printer ATARI 822™ Thermal Printer ATARI 825™ 80-Column Printer ATARI 830™ Acoustic Modem ATARI 850™ Interface Module

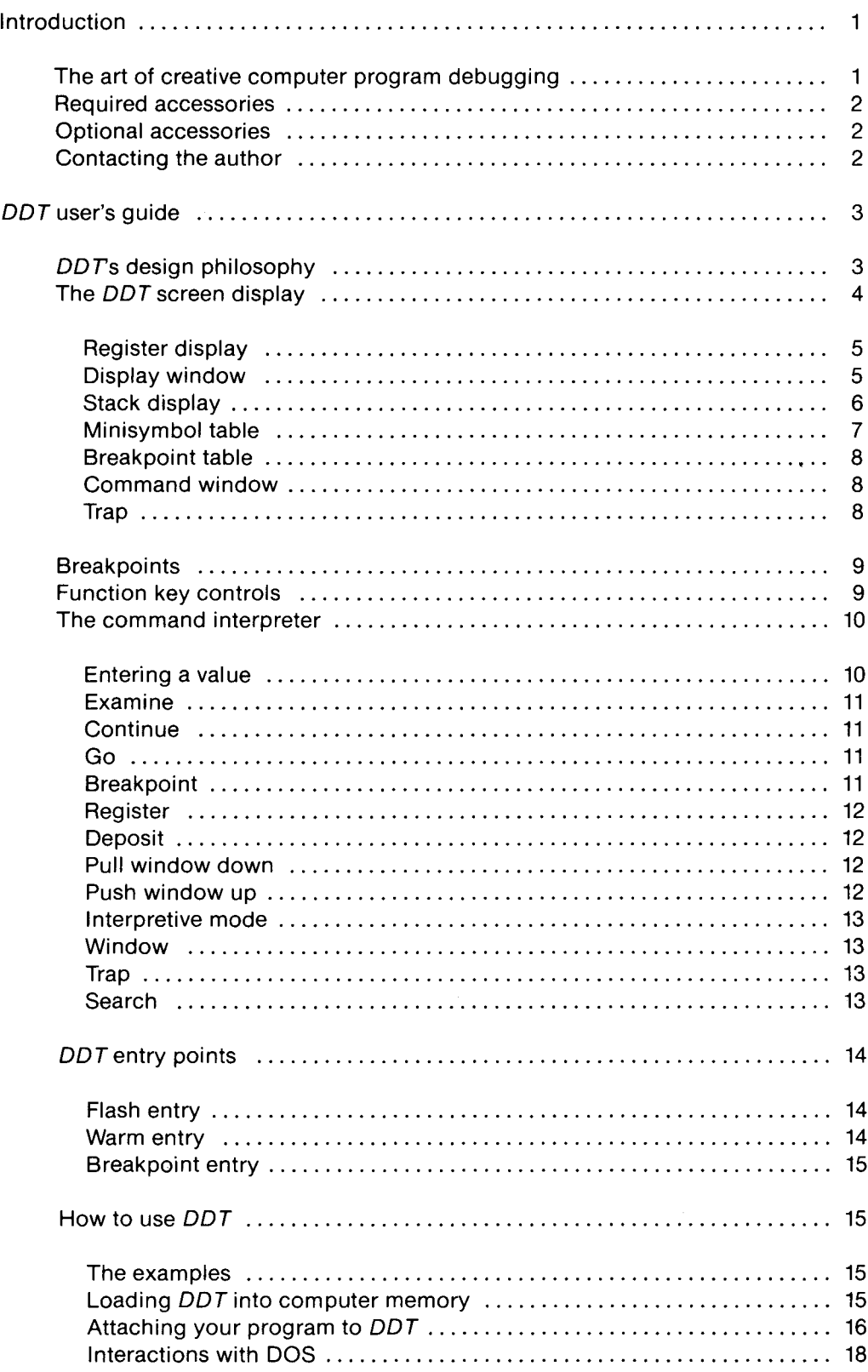

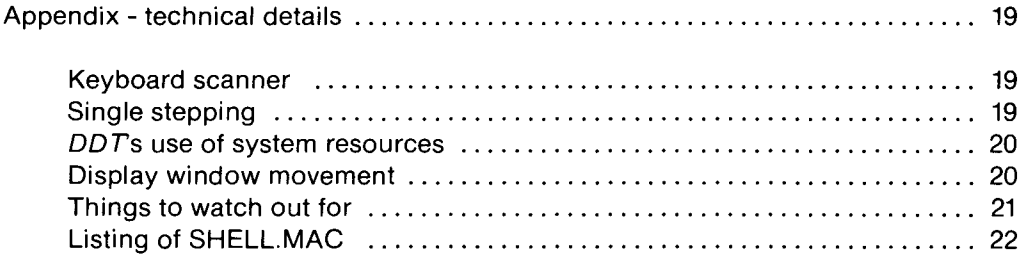

**e** 

 $\mathcal{L}(\mathcal{L})$  . As in the  $\mathcal{L}(\mathcal{L})$ 

 $\label{eq:2.1} \frac{1}{\sqrt{2}}\int_{\mathbb{R}^3}\frac{1}{\sqrt{2}}\left(\frac{1}{\sqrt{2}}\right)^2\frac{1}{\sqrt{2}}\left(\frac{1}{\sqrt{2}}\right)^2\frac{1}{\sqrt{2}}\left(\frac{1}{\sqrt{2}}\right)^2\frac{1}{\sqrt{2}}\left(\frac{1}{\sqrt{2}}\right)^2\frac{1}{\sqrt{2}}\left(\frac{1}{\sqrt{2}}\right)^2\frac{1}{\sqrt{2}}\frac{1}{\sqrt{2}}\frac{1}{\sqrt{2}}\frac{1}{\sqrt{2}}\frac{1}{\sqrt{2}}\frac{1}{\sqrt{2}}$ 

 $\label{eq:2.1} \frac{1}{\sqrt{2}}\int_{\mathbb{R}^3}\frac{1}{\sqrt{2}}\left(\frac{1}{\sqrt{2}}\int_{\mathbb{R}^3}\frac{1}{\sqrt{2}}\left(\frac{1}{\sqrt{2}}\int_{\mathbb{R}^3}\frac{1}{\sqrt{2}}\left(\frac{1}{\sqrt{2}}\int_{\mathbb{R}^3}\frac{1}{\sqrt{2}}\right)\frac{1}{\sqrt{2}}\right)\frac{1}{\sqrt{2}}\right)=\frac{1}{2}\int_{\mathbb{R}^3}\frac{1}{\sqrt{2}}\int_{\mathbb{R}^3}\frac{1}{\sqrt{2}}\frac{1}{\$ 

 $\label{eq:2.1} \frac{1}{\sqrt{2}}\sum_{i=1}^n\frac{1}{\sqrt{2}}\sum_{i=1}^n\frac{1}{\sqrt{2}}\sum_{i=1}^n\frac{1}{\sqrt{2}}\sum_{i=1}^n\frac{1}{\sqrt{2}}\sum_{i=1}^n\frac{1}{\sqrt{2}}\sum_{i=1}^n\frac{1}{\sqrt{2}}\sum_{i=1}^n\frac{1}{\sqrt{2}}\sum_{i=1}^n\frac{1}{\sqrt{2}}\sum_{i=1}^n\frac{1}{\sqrt{2}}\sum_{i=1}^n\frac{1}{\sqrt{2}}\sum_{i=1}^n\frac$ 

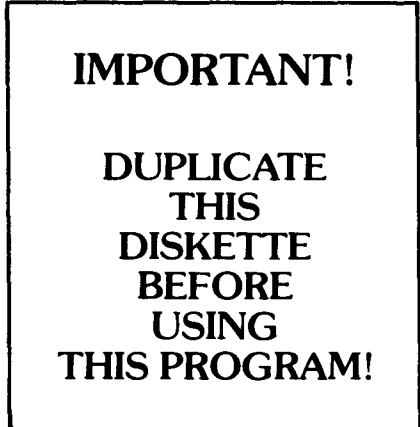

**10** 

This **APX** diskette is unnotched to protect the software against accidental erasure. However, this protection also prevents a program from storing information on the diskette. The program you've purchased involves storing information. Therefore, before you can use the program, you must duplicate the contents of the diskette onto a notched diskette that doesn't have a write-protect tab covering the notch.

To duplicate the diskette, call the Disk Operating System (DOS) menu and select option J, Duplicate Disk. Youcan use this option with a single disk drive by manually swapping source (the **APX** diskette) and destination (a notched diskette) until the duplication process is complete. Youcan also use this option with multiple disk drive systems by inserting source and destination diskettes in two separate drives and letting the duplication process proceed automatically. (Note. This option copies sector by sector. Therefore, when the duplication is complete, any files previously stored on the destination diskette will have been destroyed.)

# **The art of creative program debugging**

In the simplest terms, a computer program is a sequence of operations that cause the computer to do something. Programming is the task of preparing instructions for the computer to execute. That seems simple enough, yet programming maintains an aura of mystery about it, so that even the most experienced programmer approaches programming with deference and hesitation. Try to get a programmer to commit to when a program will be ready, and you'll see what I mean. Even harder is getting a programmer to keep the few commitments made, because experience has burned many a programmer who promised the world but delivered the Bronx. Dunion's First Law is that things are never as simple as you think they're going to be. In programming this means programs invariably take longer to program than they should—to get them working, anyway. What's so difficult about programming computers? The answer is mainly that as humans, we aren't used to thinking as precisely as one has to in programming computers. Even the most rational human finds his thought processes tempered by emotion, intuition, and insight; the resulting melange comprises more than any strictly rational, logical (linear if you will) sequence. Unfortunately, computers don't work that way (yet); they must be instructed in precise terms. And with machines that carry out some half million instructions every second, you don't have to be too far wrong in a program before disaster strikes. By the time you notice something is wrong, it has already happened. The problem is going from the conceptual to the concrete, from taking an idea and turning it into a program.

Who hasn't thought of the better software mousetrap? But it's easier thinking up ideas than it is programming them. It doesn't have to be that way. As any craftsman will tell you, much of the problem lies in not having the right tools. Programming as a human enterprise is somewhere between an art and a science, and no one is sure exactly where the line is drawn. Programming is hindered by inadequate software tools, but much of the problem is the attitude and approach towards the act of programming itself. I consider myself to be as much an artist as a technician; each new program is a new work of art. Not only does the program have to work correctly, but it also has to look right and feel right. The computer is an instrument of imagination, a paint brush beyond comparison, a pencil filled with millions of untold tales-the ultimate instrument, waiting for the performer to bring it to life. I call this attitude the art of creative computer programming.

Much as I hate to admit it, mistakes work their way into my programs, particulary if I'm trying something new-working with a real-time system, perhaps, with color graphics and sound. A system like the ATARI Computer is a good example. To reach the full potential of this system, we sometimes haveto use assembly language programming. At this level, every mistake is magnified a thousandfold, and finding those mistakes is tough. It could be a syntax error, a semantic error, a timing error, a hardware error, an alpha ray zap, ..., the list goes on and on. As Piet Hein said in one of his Grooks, "Problems worthy of attack, prove their worth by hitting back". What we need is something that can let us do a better job of debugging, some creative debugging. What we need is something like - *Dunion's Debugging Tool.* 

# **Required accessories**

- 16K RAM
- ATARI 810 Disk Drive
- ATARI MACRO Assembler and Program-Text Editor<sup>™</sup> (CX8121)

# **Optional accessories**

• ATARI BASIC Language Cartridge (for examples)

# **Contacting the author**

Users wishing to contact the author may write to him at:

1196 Borregas P.O. Box 427 Sunnyvale, CA 94086 **•** 

•

**•** 

# *DDTs* **design philosophy**

The features of the ATARI Computer set it apart from other current personal computers. Unfortunately, trying to get to these features from high-level languages like BASIC or PILOT is frustrating. In many instances, the only answer is to write at least a portion of the program in assembly language. That still wouldn't be too bad if we had decent assembly language development tools, but until very recently we didn't. That situation changed with the release of the ATARI MACRO Assembler, a very powerful programming tool. However, considering that assembly language programs are wont to be bug-ridden at first (Le., full of programming mistakes), the MACRO Assembler emphasizes a serious need. Namely, what do we do about debugging assembly language programs? The ideal solution, of course, would be to have access to something like a logic analyzer or other type of hardware development system. Most of us don't, however. So what to do? The answer seemed to be to develop a debugging tool specifically designed for use with the MACRO Assembler. Thus was born *Dunton's Debugging Tool (DOn.*

*DDT* is a flexible, extensible, source language debugging tool. That means you generally assemble *DDT* along with your source code as a sort of parasite. You can attach *DDT* to whatever is running inside the ATARI Home Computer. These attachments or "hooks" let *DDT* coexist with your test program. This flexibility is useful in a couple of ways. First, it lets you decide where *DDT* should reside in memory, which may vary, depending on exactly what is being debugged. Second, it lets you use the assembler to set up several of *DDT's* features. Note, however, that *DDT* is flexible enough that you don't have to assemble it with your program each time. The examples included on the *DDT* diskette will give you an idea of some ways to set up *DDT* (i.e., attach *DDT* to a program).

Most program bugs arise from assumptions (either explicit or implicit) that prove not to be true. If this is the case, a debugging tool that forces you to ask to see various locations, registers, breakpoints, and so on, misses a crucial point. Many times you have no idea at first what is causing a problem. The central idea in *DDT* is to place as much information as possible on the screen and then let your visual pattern recognition system (i.e., your eyes and right side of the brain) go to work. In short, let the computer do what it does best and let human programmers do what they do best.

A consequence of this approach is that *DDT* centers around control of its display screen. This control is coupled with the ability to change and monitor the internal state of the machine easily so that you can get a much clearer picture of exactly what's going on inside the system at any instant. Most of the time, correcting a program bug is easy; finding it is the trick. That's where *DDT* comes in.

The next section describes each of *DDT's* features. Following that is a section explaining how to get started using *DDT* and describing the examples. Finally a technical appendix contains more information on how some of *DDT's* features are implemented. Skim the entire manual to get an overview of *DDT,* and then go back and read each section more carefully. Finally, before you begin experimenting, take a blank diskette, format it, and write new DOS files on it. Then copy the source or object code modules you're interested in. If you want to experiment with one of the object code modules, rename it as AUTORUN.SYS. Then all you have to do is turn the machine off and back on to load and initialize the code automatically.

# **The** *DDT* **screen display**

*DOTs* screen display shows you the internal state of the machine. The screen is divided into several display areas, each of which shows a different aspect of what's going on inside the computer at that instant.

The display areas are called:

*Register display* - a display of the current contents of 6502 registers

*Display window* - a window into memory

*Stack display* - a display of the top 15 items on the system stack

*Minisymbol table* - a table of names and values of current symbols

*Breakpoint table* - a table of the settings of breakpoint registers

*Command window* - a window showing keyboard commands entered

The following sections describe each display area. Figure 1 is an example of a typical *DDT* display screen.

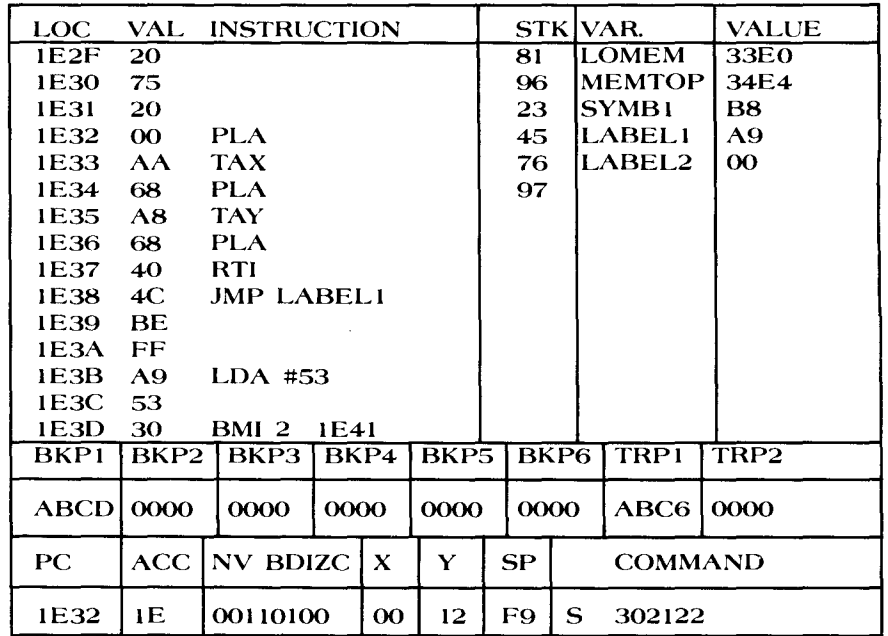

Figure 1 Typical Screen Display

**•** 

#### **Register display**

The lower part of the display screen displays the current contents of the 6502 processor registers. Whenever you enter DO *T,* the contents of its registers are copied into register shadows, which are then displayed. These shadows are used to restore the 6502 registers before control is released back to the program being tested.

These registers have their contents shown in hexadecimal notation:

PC = program counter, a two-byte value ACC = Accumulator  $X = X$  index register<br> $Y = Y$  index register  $=$  Y index register  $SP = Stack pointer$ 

The Processor status register (NV SOl ZC) is shown in binary form, where

- $N = Negative flag$
- $V = Overflow flag$ <br> $B = BRK$  instruction
- $=$  BRK instruction flag
- $D = Decimal mode flag$ <br> $I = Interruot disable flag$
- $I =$ Interrupt disable flag<br>Z = Zero flag
- $Z =$   $Z$ ero flag<br>C  $Z =$  Carry bit
- $=$  Carry bit

#### **Display window**

The display window forms a window into the system memory address space. This window is in the upper left-hand portion of the display screen, and occupies more than a quarter of the screen. The window is set upon entry to *DDT,* or may be moved by single stepping, and by either the "E", the up-arrow, or the down-arrow command.

The window can be thought of as having one of three possible filters in front of it. You can change these filters by using the "W" command (see "The command interpreter" section). The first filter, which is set upon initial entry to *DDT,* is an opaque filter. It has a summary of operating instructions written on it. With this filter in place, many commands will appear to do nothing.

The second filter is a disassembly filter. A "greater than" sign  $($  >  $)$  points to what is called the current position. When you enter *DDT,* this will correspond to the value in the PC. The current position may be modified by the "E", up-arrow, or down-arrow command.

The third filter is a hexadecimal filter. The window shows the hexadecimal value and ATASCII representation of up to 48 memory locations. Again, the" > "sign indicates the current position.

There are always three bytes, in hexadecimal form, shown above the current position.

In the disassembly display, each line from the current position down is shown in a similar format: first the hexadecimal address of a location, then its contents, and then a disassembly readout. Standard 6502 mnemonics are used, with conventional address mode indications.

Several features aid debugging. A mnemonic shown in inverse video indicates that a breakpoint has been set at that location. In fact, if you look at the actual contents of • that location, it will be a O. A BRK instruction in inverse video means that particular BRK instruction was not placed there by *DDT.* This would occur, for instance, in looking at memory that is all zeros.

Second, if the instruction is one of the branch instructions, an up-arrow or downarrow is added to the disassembly display to indicate the direction of the conditional branch. The computed address of the conditional branch location also displays.

Finally, if the address portion of an instruction contains an address defined in the minisymbol table, the symbol name will display rather than the hexadecimal value. You can use the symbol feature to locate references to a symbol in the code, or simply as labels to make the disassembly listing more readable. If the hexadecimal filter is in place, each line after the current position line will start on an even four-byte boundary. This means the current position line can have from one to four values on it. The current position line values are always left justified.

#### **Stack display**

The middle portion of the upper display screen shows the top locations in the system stack. If the stack pointer is set at \$EO or higher (i.e., the stack has less than 15entries), then only those values currently in the stack will display. The display is a top down representation. If more than 15 entries are in the stack, then only the top 15 display.

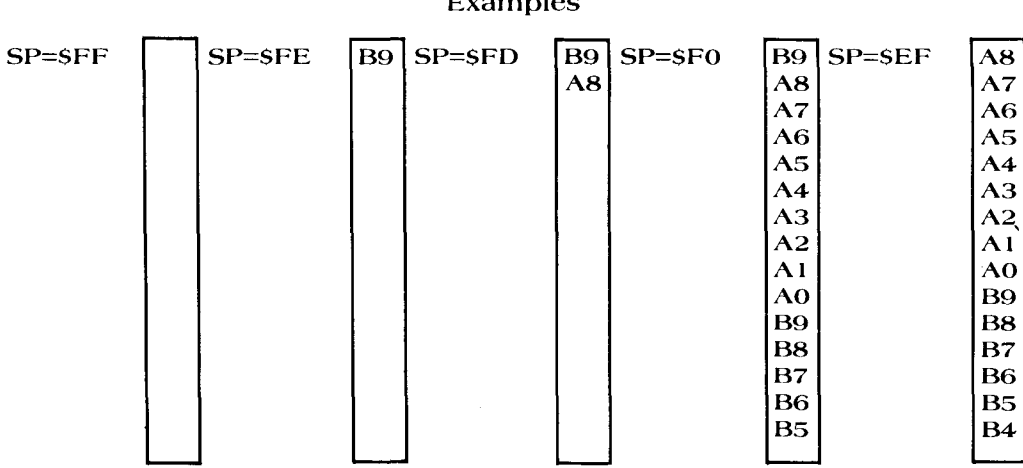

#### Examples

#### **Minisymbol table**

The upper right-hand portion of the screen contains a minisymbol table with room for 15 variables. This feature lets you monitor the contents of selected variables without worrying about where they physically reside. Two-byte values display in high-low order (even though they're generally stored in low-high order). The symbol table is located three bytes past the beginning of the *DDT* code. The first three bytes are a JMP DDT ENTRY instruction. The minisymbol table has 135 locations reserved for it. Each symbol in the table is in the following form:

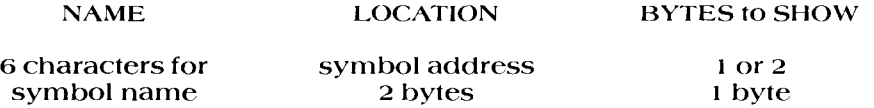

An example of setting up a minisymbol table using the ATARI MACRO Assembler (AMAC) is the following:

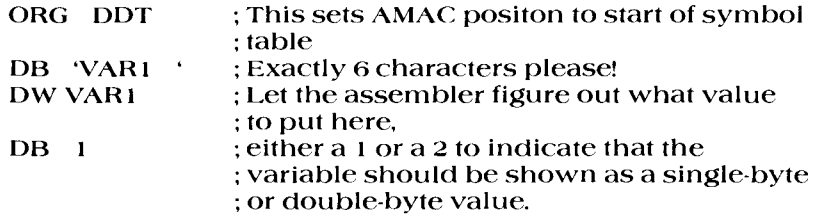

You can also use the minisymbol table to keep an eye on standard system variables:

DB 'COLPF2' OW 710 DB I

You can monitor a small area of memory by setting up several dummy variables, each pointing to one or two successive bytes of memory.

The minisymbol table has other serendipitous uses. For example, you can define a program label as a symbol. The value shown will be meaningless, but the disassembly listing in the display window will be more readable:

> DB ':LOOPl' OW :LOOPI DB 1

Indeed, you can even define a symbol as  $"$ ————————" or some such form to separate different usage areas of the symbol table. Finally, you can use the minisymbol table to help locate a portion of your code. To do this you need to set up a dummy storage location:

LCODE OW :COOE

You would then define the symbol variable in the table as:

DB 'LCODE' DW LCOOE DB 2

The value displayed will then be the address of the :CODE module.

You need not define any more symbols than you want to use. Examine some of the example programs to get a better idea of how to use the minisymbol table in various ways. Note that your definitions should be the last thing included in the shell program. This is to make sure the symbol definitions occur after *DDT,* which initially sets up the table as follows:

> ORG:SSYMT ECHO 15 DB ' DW 0 DB 1 ENDM

**•** 

#### **Breakpoint table**

The breakpoint table is located just above the register display. There are six userdefinable breakpoints and two trap breakpoints, each of which will be shown with its current setting. If a register is clear, i.e., not set, then the value shown will be 0000. If a breakpoint register is set, the value in that register will be the location of where in memory a BRK instruction has been placed. However, in the case of the trap breakpoints, no BRK instruction is used. These values are used in interpretive mode to create the equivalent of a break instruction.

#### **Command window**

The extreme right-hand part of the bottom of the screen is devoted to the command window, the area showing the commands you type in.

#### **Trap**

The trap breakpoints are reserved for interpretive mode. In this mode, breakpoints in memory are ignored, since *DDT* already has control of the system. Instead *DDT* checks the values in the TRAP registers. If either equals the address of the next instruction to be executed, *DDT* will halt the interpretive mode. This allows you to place pseudo breakpoints in ROM locations, for instance. Then it becomes much easier and quicker to reach a certain spot in the ROM code by setting a trap, and running in interpretive mode than by single-stepping up to the desired location. •

# , **Breakpoints**

One of the most common debugging techniques is to use what is known as a breakpoint. Suppose you're trying to debug a program that is clobbering the system. One of the first things you can do is look at your source code and say, I wonder if it ever makes itthis far. Youthen place a "breakpoint" or literally a BRK instruction that will call *DDT.* Thus, when you run your program you will find out one of two things. If your code hits the breakpoint and calls *DDT,* then the problem is beyond that point. However, if the program bombs and it never makes it to the breakpoint, you know the problem is prior to that point. You have now begun localizing the bug. Repeating this process can eventually locate where in your code the problem resides.

The breakpoint mechanism is the most common way for you to transfer control to *DDT.* When a program is running, executing a BRK instruction calls *DDT,* provided *DDT* has been initialized. This causes the *DDT* screen display to activate, and also turns on the keyboard and the function key command interpreter. The breakpoint remains set even after it has been encountered in code execution.

After a breakpoint has been encountered, and control transfers to *DDT,* there are several ways to leave *DDT.* Using the "C" command sets a breakpoint at the current location and then continues code execution. Pressing the START key simply continues code execution. The "G" command transfers control to another location.

You can set up to six breakpoints at a time. The location of the breakpoints is shown in the breakpoint register display. If a breakpoint is clear (i.e., not set), it displays as 0000. Setting a breakpoint register to a new location automatically restores an existing breakpoint, if one is already set forthat register. Note also that the "C" command uses an internal system breakpoint O. If any breakpoint (including the "C" breakpoint itself) is encountered and control passes to *DDT,* then the internal "C" breakpoint is cleared.

# **Function key controls**

*DDT* uses the START, SELECT, and OPTION keys for special effects.

### **START**

Use this key to continue code execution at the location indicated by the PC register. All 6502 registers are updated with the current displayed contents before control is transferred.

### **SELECT**

Use the SELECT key to toggle back and forth between the *DDT* screen and whatever screen dynamics were active before *DDT* was called. An attempt has been made to allow most alternative features, such as mixed display lists, VBLANK routines, alternate character sets, display list interrupts, playfield size changes, and playermissiles.

# **OPTION**

Use this key to single step the processor. This causes the disassembly filter to be turned on, but will not automatically toggle the display screen. See the section of the appendix titled "Single stepping" for more information.

# **The command interpreter**

The command interpreter lets you issue keyboard commands to *DDT.* The command window is in the lower right-hand portion of the display screen. The left-hand part of this display shows the register state of the machine.

Each command is a single keystroke. However, depending on the command, additional arguments might be required. If the key typed is not a valid *DDTcommand, DDT* ignores it.The *DDT*.keyboard commands are as follows:

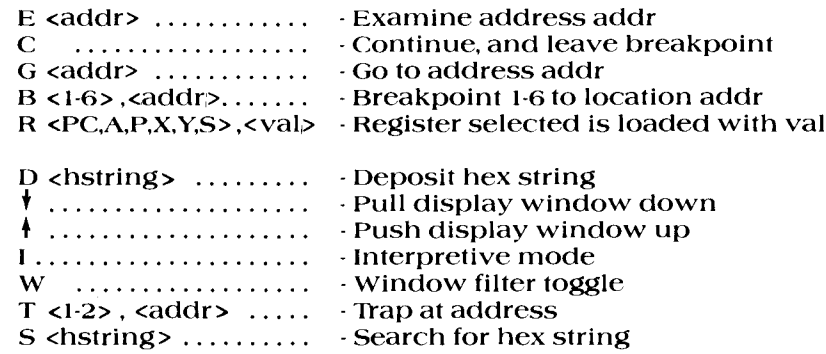

These commands are described in the following pages.

#### **Entering a value**

Several of the keyboard commands require that you enter one or two values. Terminate a value entry bytyping a delimiter-either a space, a comma, or a RETURN. When two values are needed, as with the Breakpoint command, a comma displays after you type the first delimiter, regardless of which delimiter you typed. Typing a delimiter without entering a value results in *DOTs* ignoring the entire command *(exceptions-see* the Breakpoint and the Trap Commands).

The explanations that follow use these abbreviations:

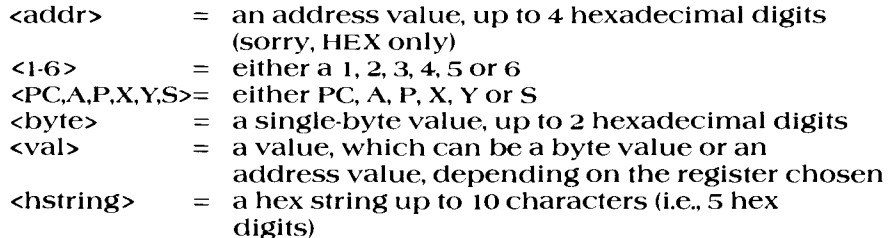

The command interpreter (CI) ignores keys other than 0-9 and A-F for value inputs. Use the DELETE key to erase a character.

Each time *DDT* expects a value, the CI sets up a field size corresponding to the maximum number of hex digits you should enter (e.g., 4 digits for an address value). When you reach this number, *DDT* allows no additional digits. You can, however, delete characters, and then enter new characters. Deleting past the starting point of the value field results in *DOTs* erasing the entire command.

**•** 

#### **Examine E** <addr>

Use the Examine command to set the display window to view an area of memory. The extreme left-hand edge of the display window has a "greater than" sign  $(>)$  in the fourth row, pointing to the current position that was entered as the address in the "E" command. Note that the "E" command does not change the state of the display window filter, nor does it affect which instruction will be executed next by a single step command.

### **Continue C**

Use the Continue command to return to the code that called *DDT* and continue execution. It functions similarly to the operation of the START key in that execution continues at the address indicated by the PC register. However, "C" also leaves an additional "system" breakpoint behind. Internally, this is accomplished by single stepping past the instruction, and then setting an internal, invisible breakpoint register to the location just left. Only one internal breakpoint can be maintained. If one has already been set, it will first be restored before setting the new one. This breakpoint will be cleared whenever any breakpoint (including the C breakpoint itself) is encountered during code execution.

#### **Go G <addr>**

Use the Go command to begin execution at a specific location in memory. Before control passes to this location, all registers are updated based upon the current contents of the displayed registers. This is true for all commands involving code execution.

### **Breakpoint B <1-6**>, <**addr >**

Use the Breakpoint command to set one of the six breakpoint registers to a location. If you enter a value other than a1- 6 for the breakpoint register, the command is terminated immediately. Note that two values (the breakpoint register number and the breakpoint location) are required for this command. You must end both fields with a delimiter (e.g., type "B", then "1", then SPACE, then "AOOO", and then press RETURN). Remember, *DDT* treats all delimiters (space, comma, and RETURN) identically. When a breakpoint is set, that location should show up in the breakpoint register display. Physically, a "0" for the BRK instruction is stored in memory at the requested location. If an Examine command is issued to look at that part of memory, a "0" will be seen, even though the proper mnemonic is shown in the disassembly. If a breakpoint is set at an examined location, the mnemonic displays in inverse video. If a breakpoint register is already in use when a new breakpoint is requested, the instruction at the old breakpoint is first restored.

To clear a breakpoint register and restore the source code, type any delimiter after selecting the desired breakpoint register (e.g., type "B", then "1", then comma, and then comma to clear breakpoint 1 and restore the source code). Trying to clear a breakpoint that is not set will not harm anything. Note, however, that trying to set a breakpoint in ROM, in hardware registers, or in non-existent RAM may do some interesting things, but probably not what you wanted.

# **Register R <PC, A, P, X, Y, S** >, <**val>**

Use the Register command to modify the contents of any of the 6502's registers. After you type "R", *ooTaccepts* only a "P", "A", "X", "Y", or "S". Any other character results in *oors* terminating the command. If you type an "A", "X", "Y", or "S", *DDT* allows no character other than DELETE until you type a delimiter. If you type a "P", *DDT* allows an additional "C" to indicate the Program Counter. "P" by itself indicates the Processor Status register. "A", "P", "X", "Y", and "S" will accept only two hex digits (i.e., one byte), while "PC" will accept four digits. Note that this command requires two separate values and two separate delimiters.

**Warning.** Indiscriminate use of this command, particularly with "P", "PC" and "S" can really mess things up.

### **Deposit D** <hstring >

Use the Deposit command to place a string of bytes in memory. You may enter a string of hexadecimal values up to 10 characters (5 hex bytes). The values entered will be placed in successive locations, starting at the current position indicated in the display window and replacing whatever was there. The input string is decoded two characters per hex byte at a time. If an odd character is left at the end,  $DDT$  will interpret it as the low order nibble of a hex value. For example, entering a string of 01AABO results in three bytes (01, AA, and BO) being placed in memory. However, entering 01AAB results in 01, AA, and OB being deposited. Note that depositing a byte or a series of bytes doesn't move the display window; you do this with the Examine or the Push or Pull window commands.

#### **Pull window down-** $\rightarrow$ **down-arrow**

Use the Pull window command to pull the display window down. Depending on the display filter in place, this command pulls the window down by one byte (hex filter) or by one full instruction (disassembly filter). Because the autorepeat on the keyboard is active, continuing to press the down-arrow key (pressing the CTRL key isn't necessary) continues to pull the window down.

If you hold down the SHIFT key while typing the down-arrow character, the screen is pulled down a full screen each time.

#### **Push window up->up-arrow**

Use the Push window command to push the display window up. Depending on the display filter in place, this command pushes the window up by one byte (hex filter) or by one full instruction (disassembly filter). Because the autorepeat on the keyboard is active, continuing to press the up-arrow key (pressing the CTRL key isn't necessary) continues to push the window up.

If you hold down the SHIFT key while typing the up-arrow character, the screen is pushed up a full screen.

A problem occurs, however, when you arbitrarily examine an area of memory with the disassembly filter in. If you try to push the window up, there isn't enough information to be able to tell if the preceding instruction was one, two, or three bytes long. *DDT* keeps track of how many bytes the window is moved each time you pull the window down. Thus, you can push the window back up if you have previously pulled it down past an instruction or group of instructions. Refer to the section in the appendix titled "Display window movement" for information on this feature.

#### **Interpretive mode I**

Use the Interpretive mode command to place the system in an automatic single step mode. After each instruction is interpreted, the screen display is updated if the *DDT* screen is turned on. The display window is automatically placed in the disassembly mode. Pressing the BREAK key halts the interpretive mode. It's possible to run ROM programs, such as BASIC, interpretively, but problems with the display can arise in trying to run portions of the operating system interpretively. The TRAP register is used for setting up the equivalent of a breakpoint in this mode. Interpretive mode runs much faster if the user screen is selected instead of the *DDT* screen because *DDT* doesn't have to update its screen if it isn't active.

#### **Window W**

Use the Window command to change the "filter" over the display window. "W" toggles between the filters. Three filters are available, an opaque filter with *DDT* operating instructions printed on it, a disassembly filter, and a hexadecimal filter.

#### **Trap T <1-2>** , <**addr>**

Use the Trap command to set one of the trap breakpoints to a specific location. The address entered should show up in the proper TRAP register. Trap works only in interpretive mode. To clear the trap, type "T", a "1" or "2" for the TRAP register you want to clear and then type any two delimiters. A 0000 should show up in the register.

#### **Search S <hstring >**

Use the Search command to locate a specific sequence of hex characters in memory. You may enter a hex string up to 10 characters (5 bytes). *DDT* searches memory from the current position indicated in the display window, up through memory, and to location COOO. Since this represents memory address space that is unavailable in the system, *DDT* attempts no search match in this area. You can still look through the OS ROM by examining F111, for example, and then starting the search. Memory from F111 to FFFF will first be searched, and then 0000 to COOO. If the search is successful, the display window is repositioned. If it is unsuccessful, the command window is simply cleared for the next command.

## *DDT* **entry points**

You can enter *DDT* in are three ways:

#### FLASH ENTRY WARM ENTRY BREAKPOINT ENTRY

,

f

#### **Flash entry**

This entry point allows immediate entry to *DDT* regardless of other circumstances. This is a single keyboard special character, and is initially set up as [CTRL) [SHIFT) [ESC) (i.e., pressing the CTRL, the SHIFT and the ESC keys at the same time). When *DDT* is initialized, the operating system code that looks at the keyboard is modified so that it looks for the special character first before handling normal keyboard input. If this character is found, *DDT* is entered immediately, through the flash entry point.

The "C" command, or pressing the START key passes control to wherever the processor was when the *DDT* special character was typed. For more information on the flash entry mechanism, see the "Keyboard scanner" section in the appendix.

**Warning.** Never use the flash entry twice to get to *DD* Twithout first exiting *DD T.* Doing so would make it impossible to return to the original calling point.

When you use the flash entry, you will notice that the current position indicated is at a code sequence as follows:

> PLA TAX PLA **TAY** PLA RTI

This is a portion of the *DDT* code that simulates a breakpoint to enter *DDT.* To get to the actual machine code instruction that would next be executed, do six single steps.

#### **Warm entry**

This entry point is the starting point for the *DDT*code. The first three bytes are a JMP DDT ENTRY instruction. If this location is called via a JSR instruction, then the START key exit passes control to the calling point. This lets you call *DDT* at various program locations for setting up breakpoints, changing values, and so on.

Example

-- your code --

PHA ;this doesn't mean anything, only an example JSR DDT

-- Pressing START will return here --

When you use the warm entry, the current position will be pointing to an RTS instruction. As with the flash entry, this is actually a portion of *DDT* used to implement the entry mechanism. Single step once to get to the application code that would next be executed.

### **Breakpoint entry**

Breakpoint entries are the most common way to enter *DDT.* The breakpoints first have to be set up via a flash or warm entry to *DDT.* After they are set, *DDT* is called if those specific instructions are executed. Exits from *DDT* breakpoints return to the code sequence where the breakpoint was located. Notice that the breakpoints remain in place unless they're explicitly cleared. This is true even if a breakpoint has been tripped.

Recall also that if the TRAP register is set in interpretive mode, then attempting to execute the instruction at that address halts the interpretive mode. Thus, to move past a trap breakpoint in interpretive mode, you have to either clear the trap or single step past the instruction that was trapped and then enter interpretive mode.

# **How to use DDT**

#### **The examples**

*DDTcontains* several program examples of how to set up *DDTin* different ways. Turn on your computer and play with *DDT* as you read along.

## **Loading** *DDT* **into computer memory**

- 1. Insert the ATARI BASIC Language Cartridge into the cartridge slot of your computer.
- 2. Have your computer turned OFF.
- 3. Turn on your disk drive.
- 4. When the BUSY light goes out, open the disk drive door and insert the *DDT* diskette with the label in the lower right-hand corner nearest to you. (Use disk drive 1 if you have more than one drive.)
- 5. Turn on your computer and your TV set. The program will load into computer memory and display the READY prompt of ATARI BASIC.

So far everything seems normal, right? You might even want to type in a short program, such as :

> FOR 1=0 TO 1000 PRINT "1=";1 **NEXTI**<br>40 **GOTO** 1 40 GOTO 10

Type RUN and start the program. Now then, press the CTRL key, the SHIFT key and the ESC key at the same time. Eh voila! Welcome to *Dunton's Debugging Tool,* better known as *DO T.*

There are several assembly language program "shells" you should look at. This requires that you use the ATARI Program-Text Editor (MEDIT). The basic idea behind the shell concept is to leave the actual source code modules (DDT. MAC, DDTLST.MAC, and the source code module you're debugging) as undisturbed as possible. With a shell, you can make most necessary changes (re-orging, and so on) in the shell program and not change the other files. Each of these shells is described in the next section.

#### **Attaching your program to** *DDT*

The assembly language program named SHELL.MAC is the general program you should use in assembling your program with *DDT.* A printout of this program is included in the appendix. Take a look at this printout. As you can see, the SHELL program is itself a step-by-step guide to attaching DO *Tto* your program. Let's say you have a program you normally assemble using the MACRO Assembler via a source line command of:

#### D:YOURPROG.MAC S=D:SYSTEXT.MAC

The general procedure you would follow would be to load SHELL.MAC with MEDIT, edit it by following the instructions in SHELL.MAC, save the file, and assemble it with a source line of:

#### D:SHELL.MAC S=D:SYSTEXT.MAC.

This will produce an object file called SHELL.OBJ, which in general can be renamed as an AUTORUN.SYS file that loads automatically when you turn your computer on.

Several other shell programs illustrate how to customize this process. Each of the shell programs describes how it has been customized. To see how any of these versions works, rename the desired object code file as AUTORUN.SYS and reboot the system (e.g., rename SHELL1.0BJ as AUTORUN.SYS). Unfortunately, due to space constraints, I wasn't able to leave object code modules for each of the shells. SHELL2.0BJ exists as the current AUTORUN.SYS file, and SHELL3.0BJ isn't there at all. To produce this file, you would need to assemble SHELL3.MAC.

*SHELL 1.MAC* is a stand-alone version designed primarily to let you experiment with *DDT.* The variables in the minisymbol table are some of those the operating system uses in controlling the system. This version of *DDT* can be helpful in understanding some of the graphics and other features of the system. You can easily examine and change the screen memory, display lists, shadow registers, and so on. You might even place a small machine-language program in memory by using the Deposit command.

You should note a couple of things about this version. First, if you use the START key to exit *DDT,* or the "C" command, then the DUP.SYS file is loaded, overlaying *DDT.* After this happens, you must reload *DDT* to re-enter it.

Second, since the WARMSTART mechanism is used to enter DO *T,* you should *not* use the flash entry to re-enter *DDT.* Doing so makes it impossible to get to DUP.SYS via the normal exits.

,

*SHELL2.MAC* is a version that lets you examine the inner workings of a BASIC program. Notice that the variables defined in the minisymbol table are the ones BASIC uses to manage memory. One interesting thing you can do is to start a BASIC language program running, press CTRL-SHIFT-ESC to get to *DDT,* press SELECT to see the BASIC screen, and then press the letter I to run the BASIC program interpretively. This effectively slows BASIC down by a factor of a hundred or so. Thus, you can let the BASIC program run until it reaches a spot you're interested in, and then press BREAK to stop the interpretive mode and return to the *DDT* screen. Then, use *DDT* to examine exactly what BASIC is doing internally.

*SHELL3.MAC* is a version designed for testing an assembly language subroutine. A routine on the diskette called PSEUDO.MAC is an implementation of a pseudo random number generator. Essentially, this routine generates a pseudo random number less than or equal to a variable "upper limit." For more information on how this subroutine works, look at the source code using MEDIT. After assembling SHELL3.MAC, rename the object file, SHELL3.0BJ, as AUTORUN.SYS .Then, rebooting the system will load *DDT* and PSEUDO, initialize *DDT,* and then do a JSR DDT for initial breakpoint setting, and so on.

With this version, you should start to get an idea of the power of *DDT.* First, if you're testing a subroutine dealing with numerical values (as does PSEUDO), then you needn't set up an involved printing routine to check the output of the routine. It's very simple to place the result in a location and set up that location as an entry in the minisymbol table.

Next, notice how the minisymbol table can be useful in several ways. You can use a symbol to monitor a routine's output (e.g., VALUE), input parameters (e.g., UPPER & DEGRAN), and even small areas of memory (e.g., RANNUM + RANNUM2 =  $4$ contiguous bytes). However, you can just as easily define the symbols as locations (Le., labels) in your source code. Their value on the screen will probably be meaningless, but the disassembly listing becomes much more readable. You can even waste a variable calling it " $\dots$  ." to separate symbol variables from symbol labels.

To get an idea of how to use *DDT,* copy SHELL3.0BJ as AUTORUN.SYS, remove any cartridge and reboot your system. It should come up directly into *DDT.* Type "W" to toggle the screen, then press the OPTION key twice to single step to the start of the driver code for PSEUDO. Set a breakpoint at the location where there is a JMP LOOP instruction (you can look for this location by pulling the display window down; it should be at \$4018). Now press the START key. The screen should flash and *DDT* should return with the PC set at \$4018. Continue to do this. Note each time that the contents of VALUE are less than or equal to UPPER. Now experiment. Set the TRAP to \$4018, then run interpretively, and so on.

*SHELL4.MAC* is a version designed fordebugging a hybrid program (i.e., part BASIC, part assembly language). The object code here consists of the pseudo random number generator routine, the link to BASIC, and *DDT.* To use this version, rename SHELL4.0BJ as AUTORUN.SYS and reboot the system. When you see the READY prompt, type RUN 'D:PSEUDO' , and press the RETURN key.

In the BASIC program PSEUDO, you can reset the "seed" or starting point for the<br>pseudo random number generator. Try setting the seed to some value, and entering<br>methods for the material values for the upper limit and number of values to generate. Note the pseudo random numbers generated. Now go back and reset the seed to the same value you chose earlier. Also pick the same values you had selected for upper limit and pseudo random numbers to generate. You should get the same list of numbers. This is, of course, the power of a pseudo random number generator-the ability to generate numbers repeatedly that appear to be random.

#### **Interactions with DOS**

If you decide to set the origin of *DDrto* sit right on top of the FMS portion of *DDT,* be aware that this is exactly where DUP.SYS loads. Thus, if you try to load DUP.SYS (using the DOS command from BASIC, for example), it will overlay *DDT.* No real problems will ensue from this operation, but you might run into some difficulty in trying to reload *DDTfrom* DOS. For instance, you must have created a MEM.SAV file before the operating system will let you overlay DUP.SYS. In general, if you need to use DUP.SYS , then you should ORG *DDT* beyond where DUP.SYS will load.

You can call DOS from *DDTin* several ways. One simple way is to have an instruction in your code like:

DOSCALL JMP (DOSVEC) ;DOSVEC = SOA

,

**•** 

Then, to call DOS, use a *DDT* "G" command with the address of DOSCALL.

# **Appendix - Technical details**

# **Keyboard scanner**

During *DDT* initialization, the system keyboard vector is redirected to a preprocessor, which checks for the *DDT* flash entry special character. If this character is seen, control passes to the flash entry point; otherwise, control passes to the normal keyboard processing routine.

When writing applications, you need to understand a couple of things about this preprocessor feature.

- 1. Keyboard interrupts *must* be enabled.
- 2. The character watched for is stored in an internal table and may be changed. In the source code, the table location is DBCHR, which is initially set to \$DC.

## **Single stepping**

*DDT* is equipped with a single step mechanism for detailed examination of code execution. This is invoked by pressing the OPTION key orvia the "I" command. The "I" command activates a single step automatic mode, which is terminated by pressing the BREAK key.

When a single step request is issued, an examination is made of the instruction pointed to by the PC register. If it is not a "forbidden" instruction (i.e., one that could mess up *DDT),* it is transferred to a test bed, the 6502 registers are loaded from the register shadows, and then the instruction is executed directly. After execution, the register state is saved, the screen display is updated, and control returns to *DDT.*

If *DDT* cannot allow the instruction to be executed directly (e.g., a JMP instruction), then the instruction is simulated and the saved register state and display are properly updated before control is returned to *DDT.* Forbidden instructions include all branch instructions, JMP, Jump indirect, JSR, RTI, RTS and BRK.

If a breakpoint is encountered during single stepping, *DDT* gets the actual instruction that should be at that location before executing it. If, for some reason, the BRK instruction you are single stepping past does not correspond to one of *DOTs* breakpoints, an NOP is loaded instead. This is also the case if the instruction is undefined.

The branch instructions are handled in a hybrid manner. The actual branch instruction is placed in a test bed, as shown below. Thus, after execution of the branch instruction, *DO T* can infer where the branch instruction with the real offset would have gone. This value is used to update the resultant address that will be placed in the PC.

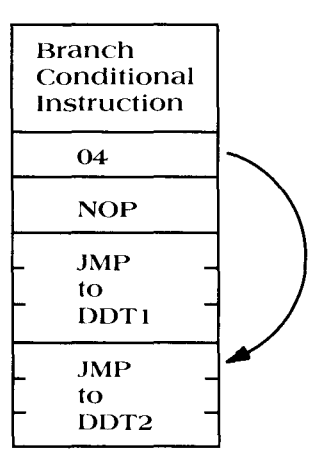

# *DDTs* **use of system resources**

The *DDT* code itself occupies about 6K of RAM, and the display screen another 1K. Extreme care has been taken to ensure that *DDT* runs parallel to normal system functioning. In interpretive mode, for example, you should be able to use all the system's features (including the keyboard and the function keys), except for the BREAK key, which *DDT* reserves for itself. One underlying assumption in *DDT* is that your program is going to be generally operating according to the protocols established by the existing operating systems. There are six page zero locations that *DDT* uses when active, 2-7. The operating system will not be using these during the time *DDT* is active. In the event that your program uses these locations (naughty! naughty!), they are saved upon entering *DDTand* restored upon exit. However, if they are examined while *DDT* is in control, they will reflect *DDT* values, and not your program's values.

*DDT* has only two global variables, DDTI and ECODE, both of which are used in SHELL.MAC. Otherwise, all variables are local. The shell programs themselves also use global variables DDT and ICODE.

**T** 

# **Display window movement**

*DDT* maintains a "pull stack" while the disassembly filter is in place. This means that each time you pull the display window down, *DDT* places the numberof bytes that the window was pulled in a stack. Thus, when you want to push the window up, *DDT* checks to see if there are any values left in the pull stack. If so, you can push the window up. If not, nothing happens. The pull stack is cleared whenever *DDT* is entered, or when an Examine command is typed. To conserve memory, four pull values (which will be a 1,2, or 3) are packed into each byte in the stack. A total of 64 bytes are reserved for the stack. Thus you can pull the window down 256 times before the stack runs out, at which time the first values in the stack are lost and you can't back up as far. In computer terms, the stack is implemented as a circular buffer.

# **Things to watch out for**

,

To my continued dismay, a few gotchas remain in *DDT.* In general, these occur when you are single stepping or running interpretively. If the interpreted code messes around with the display list, or with ANTIC, or CTIA/GTIA, then you might end up with a scrambled *DO T* screen. Usually this isn't fatal, just distracting. To restore the normal *DDT* screen, press the BREAK key to halt the interpretive mode, and then press the SELECT key twice.

Trying to do I/O from disk or any other real time activity in either interpretive mode or single step mode is probably going to produce a mysterious occurrence. You should set up breakpoints so that this type of I/O is done in real time, and then call *DDT*.

Be wary of using the flash entry point (entered by pressing CTRL-SHIFT-ESC) to re-enter *DDT*after it has been entered (but not exited). This will definitely confuse the system.

Some programs that you want to debug may turn out to be too big to assemble along with *DDT.* If this occurs, AMAC will simply lock up and die. You can handle this by assembling one shell containing *DDT* and another containing the test program. True, you will have to do a little planning to make sure the ORG values are correct, and that the test code knows where *DDT* (and consequently the minisymbol table) and the initialization code are located. But this isn't difficult to do once you've played around with *DO T* for awhile. After you've produced the two object code modules, rename the one containing *DDT*as AUTORUN.SYS. Then copy the otherto AUTORUN.SYS with the append option. DUP.SYS will tack your test code to the end of the *DDT* code. Don't worry about the fact that the segments of code may be ORGed at different areas. The system binary loader will handle the segments properly. All you have to do is be sure the proper minisymbol table is loaded last, and the last segment has the proper initialization address loaded into the RUN vector.

Finally, going back and forth between *DDT* and DUP.SYS (if they overlay each other) seems to introduce unknown things into the system. If this happens, try pressing SYSTEM RESET first, and if this fails, simply reboot the system.

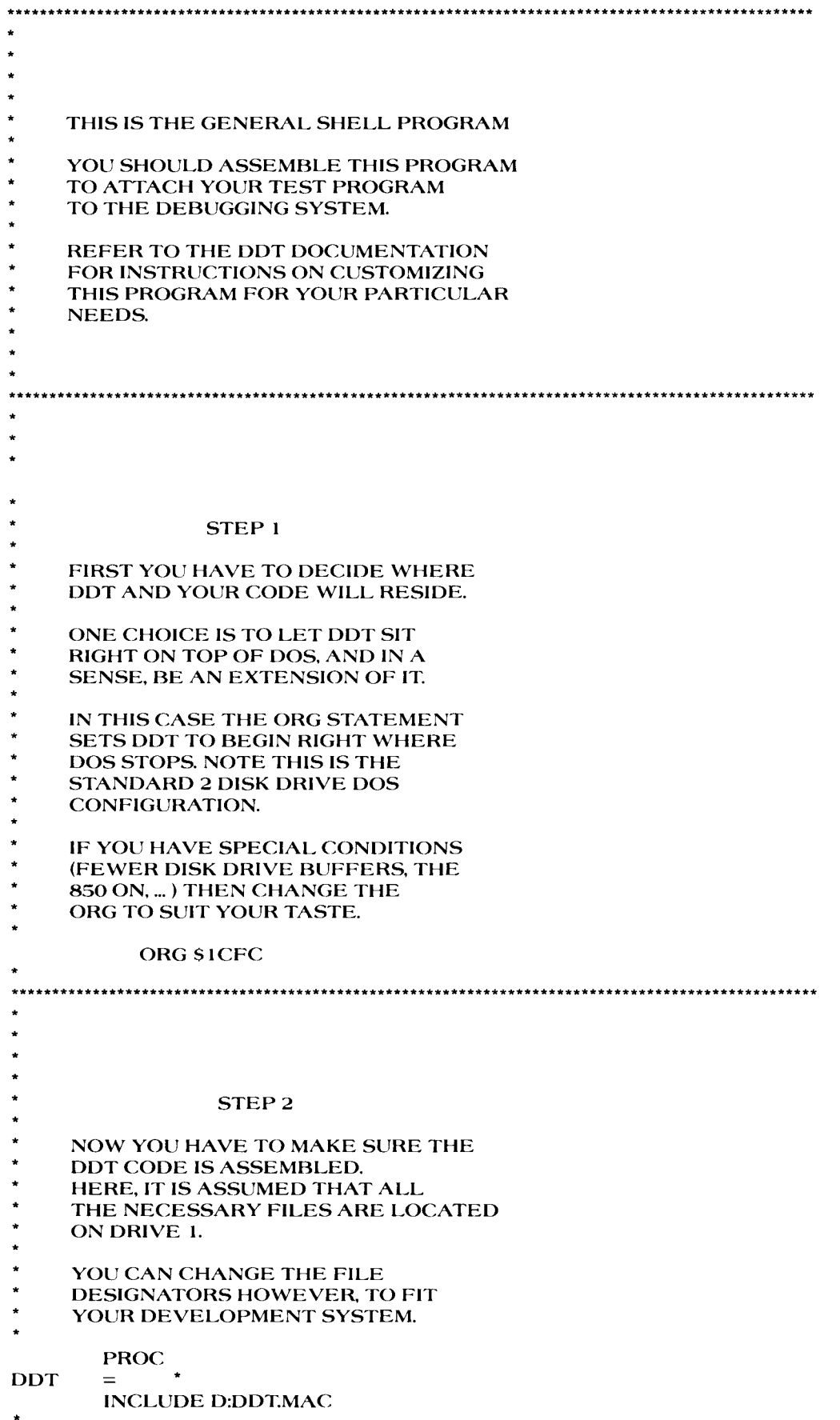

**•** 

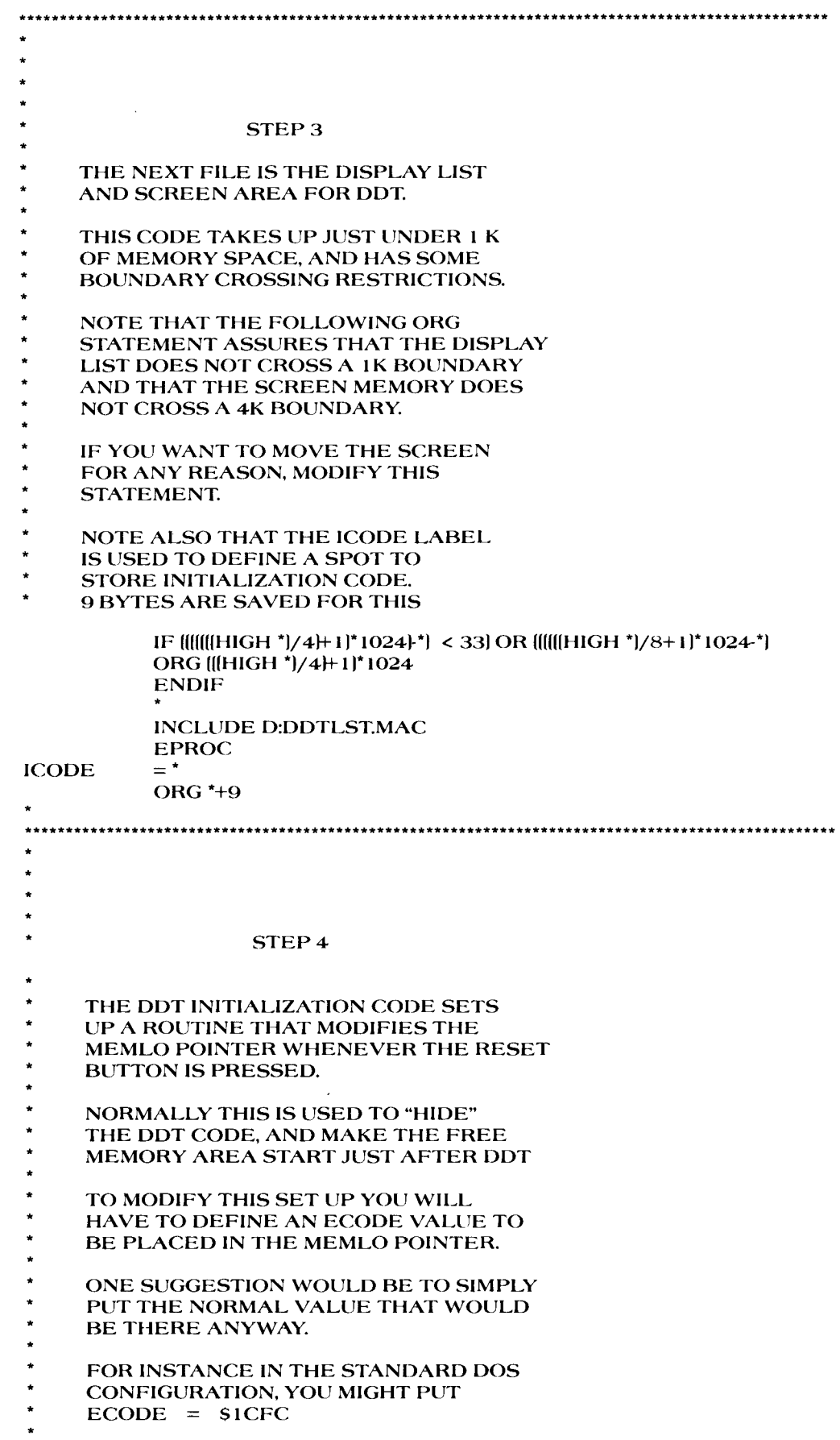

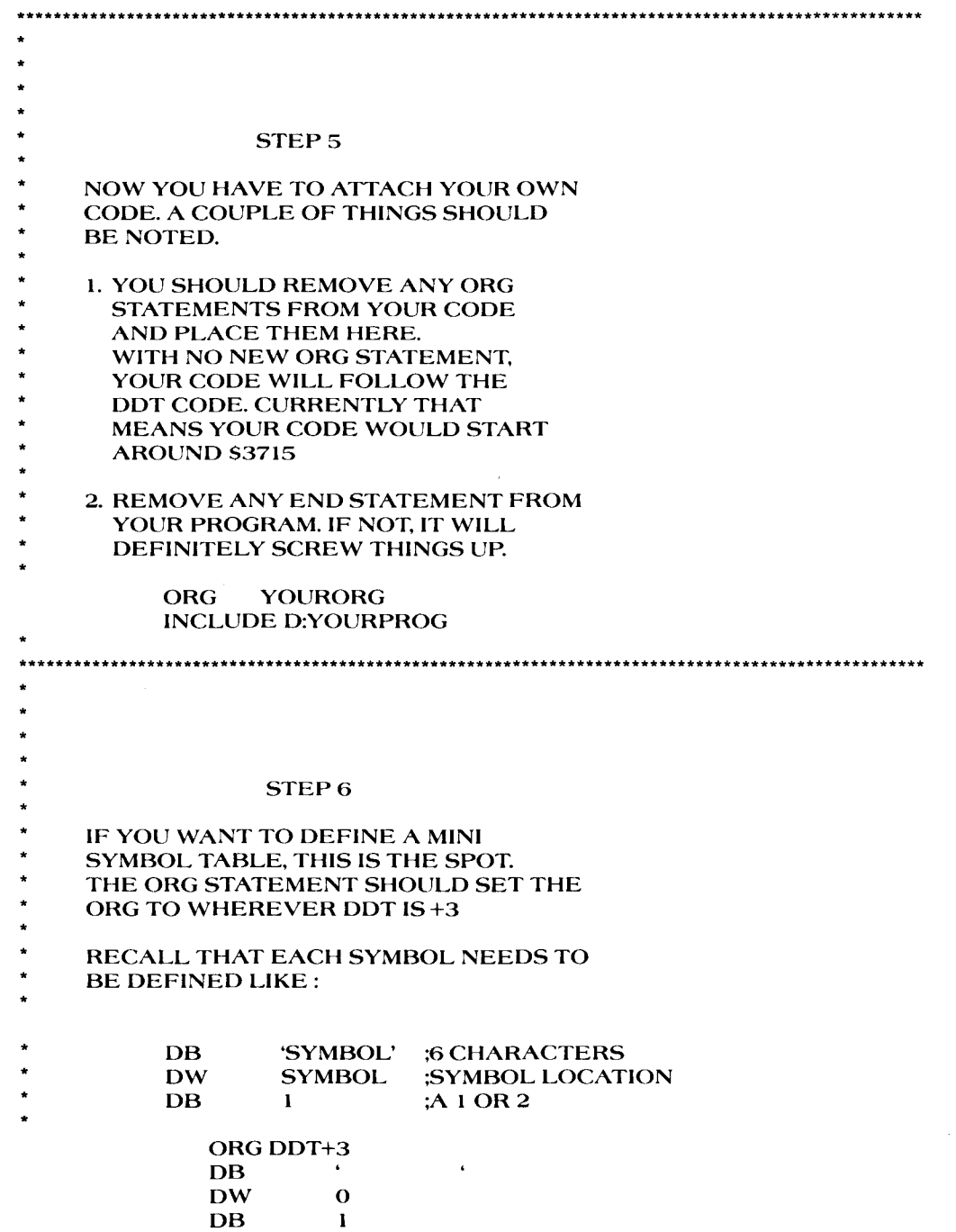

**•** 

 $\star$ 

'. **\*\*\*\*\*\*\*\*\*\*\*\*\*\*\*\*\*\*\*\*\*\*\*\*\*\*\*\*\*\*\*\*\*\*\*\*\*\*\*\*\*\*\*\*\*\*\*\*\*\*\*\*\*\*\*\*\*\*\*\*\*\*\*\*\*\*\*\*\*\*\*\*\*\*\*\*\*\*\*\*\*\*\*\*\*\*\*\*\*\*\*\*\*\*\*\*\*\*\*** STEP 7 NOW YOU HAVE TO TELL THE SYSTEM WHERE TO GO TO RUN THE CODE THE STRUCTURE WE HAVE HERE WILL INITIALIZE DDT, CALL DDT TO ALLOW YOU TO SET UP INITIAL BREAKPOINTS, AND THEN JUMP TO THE START OF YOUR CODE. ORG ICODE<br>JSR DDTI JSR DDTI ;INITIALIZE DDT<br>JSR DDT :ENTER DDT **;ENTER DDT** JMP YOURORG ;AND RUN YOUR CODE END ICODE **\*\*\*\*\*\*\*\*\*\*\*\*\*\*\*\*\*\*\*\*\*\*\*\*\*\*\*\*\*\*\*\*\*\*\*\*\*\*\*\*\*\*\*\*\*\*\*\*\*\*\*\*\*\*\*\*\*\*\*\*\*\*\*\*\*\*\*\*\*\*\*\*\*\*\*\*\*\*\*\*\*\*\*\*\*\*\*\*\*\*\*\*\*\*\*\*\*\***

**•** 

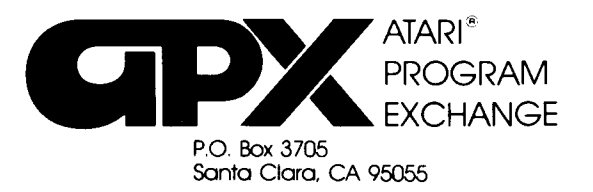

**•** 

**•** 

# **Review Form**

We're interested in your experiences with APX programs and documentation, both favorable and unfavorable. Many of our authors are eager to improve their programs if they know what you want. And, of course, we want to know about any bugs that slipped by us, so that the author can fix them. We also want to know whether our

1. Name and APX number of program.

instructions are meeting your needs. You are our best source for suggesting improvements! Please help us by taking a moment to fill in this review sheet. Fold the sheet in thirds and seal it so that the address on the bottom of the back becomes the envelope front. Thank you for helping us!

2. If you have problems using the program, please describe them here.

3. What do you especially like about this program?

4. What do you think the program's weaknesses are?

5. How can the catalog description be more accurate or comprehensive?

6. On ascale of 1 to 10,1 being "poor" and 10 being "excellent", please rate the following aspects of this program:

- **Easy to use**
- \_\_\_ User-oriented (e.g., menus, prompts, clear language)
- \_\_\_ Enjoyable
- \_\_\_ Self-instructive
- **Example 21** Useful (non-game programs)
- **\_\_\_ Imaginative graphics and sound**

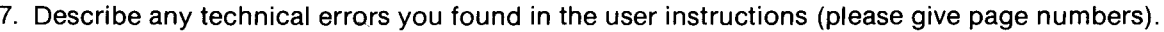

8. What did you especially like about the user instructions?

9. What revisions or additions would improve these instructions?

10. On a scale of 1 to 10, 1 representing "poor" and 10 representing "excellent", how would you rate the user instructions and why?

11. Other comments about the program or user instructions:

From

**STAMP** 

•

•

**•** 

ATARI Program Exchange P.O. Box 3705 Santa Clara, CA 95055

#### **DUNION'S DEBUGGING TOOL (DDT)**

by Jim Dunion

Recommended for assembly language programmers/ Written in machine language

- A flexible, extensive source language debugging tool
- Information-packed display lets you easily monitor and change the internal state of the machine
- Display includes 6502 registers, memory address space, system  $\bullet$ stack, user-defined symbol table, and breakpoint registers
- Your program's screen display remains intact while using DDT
- Sample programs illustrate ways to set up and use DDT

The features designed into the ATARI Home Computer make it unique among current microcomputers. However, getting at some of these features is done more efficiently in low-level assembly language programming than in high-level languages like BASIC and PILOT. Assembly language programmers can benefit greatly from adequate development tools. The ATARI MACRO Assembler and Program-Text Editor<sup>™</sup> is one such powerful programming tool, and now we have a companion piece, Dunion's Debugging Tool (DDT), which is a debugging tool specifically designed for use with the MACRO Assembler.

Most of the time, correcting a program bug isn't the central problem; finding it is. That's where DDT comes in. DDT operation centers around control of its display screen and around the ability to monitor and change easily the internal state of the machine. This feature works while also maintaining the user's screen display. The display is divided into six areas, each showing a different aspect of what's going on inside the computer at any instant. The areas are: (1) a register display showing the current contents of the 6502 processor registers; (2) a display window forming a window into the

**JIM DUNION** 

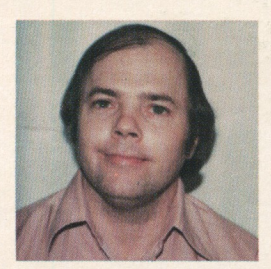

#### **About the author**

When Jim Dunion, of Sunnyvale, California, was workng on a programming project for the ATARI Summer Camps, he was using the ATARI MACRO Assembler. Because he was frustrated by the lack of a debugging utility for the assembler, he wrote his own, DDT. Its popularity shows how helpful DDT has been

to other programmers since then. As a member of Atari's Corporate Research staff, Jim asks the questions that are on the frontiers of the computer world. He doesn't concentrate on problems that can be solved right away; he prefers to take a long-range view in his research. He's studying artificial intelligence, in particular asking what it takes for a computer system to create humor. The question is expecially challenging, Jim points out, because humor is a matter of style, which appeals to each person in a different way. Jim has shared his interest in the merging of psychology and technology with groups outside the industry, including Esalen, where he's been a consultant.

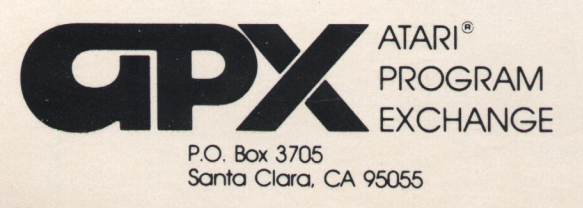

system memory address space; (3) a stack display showing the top fifteen items on the system stack; (4) a mini-symbol table showing the names and values of fifteen user-defined declared symbols; (5) a breakpoint table showing the settings of user-definable breakpoint and trap registers; and (6) a command window showing commands typed from the keyboard. Commands are available for changing the contents of registers and memory, examining areas of memory, and single-stepping the processor. You can assemble DDT along with your source code if you wish, and you can place DDT in memory according to what you want to work on. Example programs included in the package illustrate ways to set up and use DDT's many features.

The author invites written questions and comments.

#### **REVIEW COMMENTS**

For all levels of assembly language programmers, DDT is definitely worth learning to use.

The user manual is very good.

Diskette: version 1 **Edition B** 

Limited Warranty on Media and Hardware Accessories. Atari, Inc. ("Atari") warrants to the original consumer purchaser that the media on which APX Computer Programs are recorded and any hardware accessories sold by APX shall be free from defects in material or workmanship for a period of thirty (30) days from the date of purchase. If you discover such a defect within the 30-day period, call APX for a return authorization number, and then return the product to APX along with proof of purchase date. We will repair or replace the product at our option. If you ship an APX product for in-warranty service, we suggest you package it securely with the problem indicated in writing and insure it for value, as Atari assumes no liability for loss or damage incurred during shipment.

This warranty shall not apply if the APX product has been damaged by accident, unreasonable use, use with any non-ATARI products, unauthorized service, or by other causes unrelated to defective materials or workmanship.

Any applicable implied warranties, including warranties of merchantability and fitness for a particular purpose, are also limited to thirty (30) days from the date of purchase. Consequential or incidental damages resulting from a breach of any applicable express or implied warranties are hereby excluded.

The provisions of the foregoing warranty are valid in the U.S. only. This warranty gives you specific legal rights and you may also have other rights which vary from state to state. Some states do not allow limitations on how long an implied warranty lasts, and/or do not allow the exclusion of incidental or consequential damages, so the above limitations and exclusions may not apply to you.

Disclaimer of Warranty on APX Computer Programs. Most APX Computer Programs have been written by people not employed by Atari. The programs we select for APX offer something of value that we want to make available to ATARI Home Computer owners. In order to economically offer these programs to the widest number of people, APX Computer Programs are not rigorously tested by Atari and are sold on an "as is" basis without warranty of any kind. Any statements concerning the capabilities or utility of APX Computer Programs are not to be construed as express or implied warranties.

Atari shall have no liability or responsibility to the original consumer purchaser or any other person or entity with respect to any claim, loss, liability, or damage caused or alleged to be caused directly or indirectly by APX Computer Programs. This disclaimer includes, but is not limited to, any interruption of services, loss of business or anticipatory profits, and/or incidental or consequential damages resulting from the purchase, use, or operation of APX Computer Programs.

Some states do not allow the limitation or exclusion of implied warranties or of incidental or consequential damages, so the above limitations or exclusions concerning APX Computer Programs may not apply to you.

For the complete list of current APX programs, ask your ATARI retailer for the APX Product Catalog